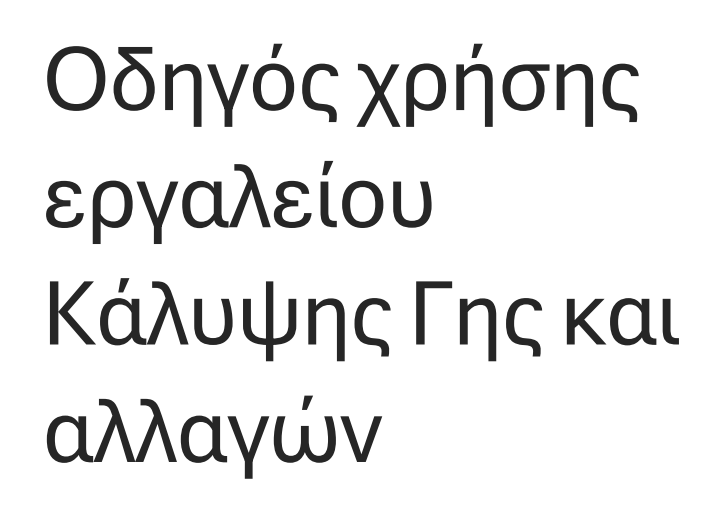

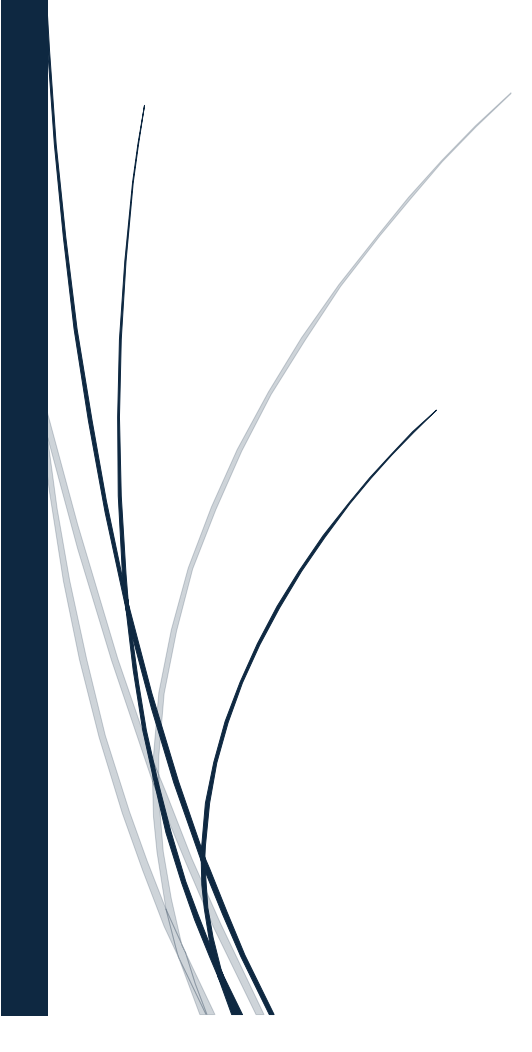

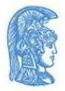

ΕΛΛΗΝΙΚΗ ΔΗΜΟΚΡΑΤΙΑ Εθνικό και Καποδιστριακό Πανεπιστήμιο Αθηνών

## Περιεχόμενα

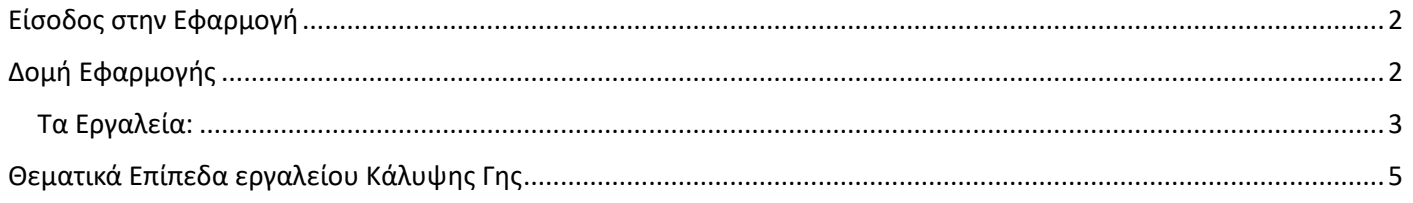

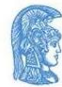

Το εργαλείο Κάλυψης Γης και αλλαγών είναι ιδανικό για τον εντοπισμό αλλαγών στην κάλυψη γης σε πανελλαδικό επίπεδο. Η βάση δεδομένων του προέρχεται από το πρόγραμμα CORINE Land Cover της Ευρωπαϊκής Ένωσης και περιλαμβάνει τα έτη 2012 και 2018, ενώ ανανέωση των δεδομένων αναμένεται στα τέλη του 2024.

## <span id="page-2-0"></span>**Είσοδος στην Εφαρμογή**

Επιλέξτε «Είσοδος στην Εφαρμογή» για να μπορείτε να χρησιμοποιήσετε τα διαφορετικά εργαλεία και λειτουργίες που παρέχονται σε αυτή.

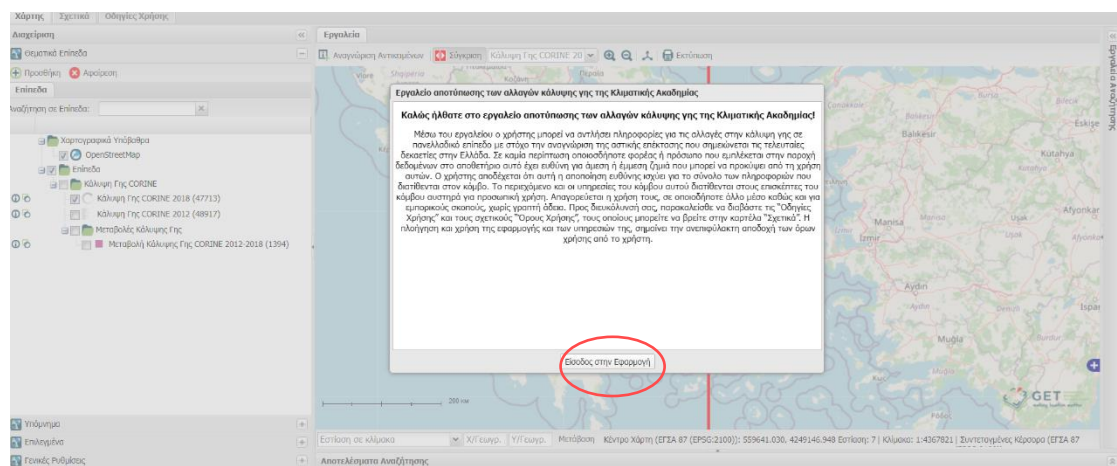

## <span id="page-2-1"></span>**Δομή Εφαρμογής**

Με την είσοδό σας στην εφαρμογή της Κάλυψης Γης αφιερώστε λίγο χρόνο να εξοικειωθείτε με τη δομή του.

Στο αριστερό τμήμα της οθόνης μπορείτε να διακρίνετε:

- Τα Θεματικά επίπεδα που περιέχουν τα διαφορετικά χαρτογραφικά υπόβαθρα (Layers) που μπορείτε να επιλέξετε.
- Το Υπόμνημα, το οποίο περιέχει βασικές πληροφορίες σχετικά με τη χρωματική κωδικοποίηση των διαφορετικών τύπων κάλυψης γης του επιλεγμένου επιπέδου.
- Γενικές Ρυθμίσεις που αφορούν τα εργαλεία του χάρτη που χρησιμοποιούνται κάθε φορά, την μπάρα κλίμακας και την παρουσίαση του χάρτη, όπως το σύστημα αναφοράς που χρησιμοποιεί, την εμφάνιση ή όχι του κέρσορα κ.α.

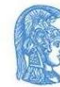

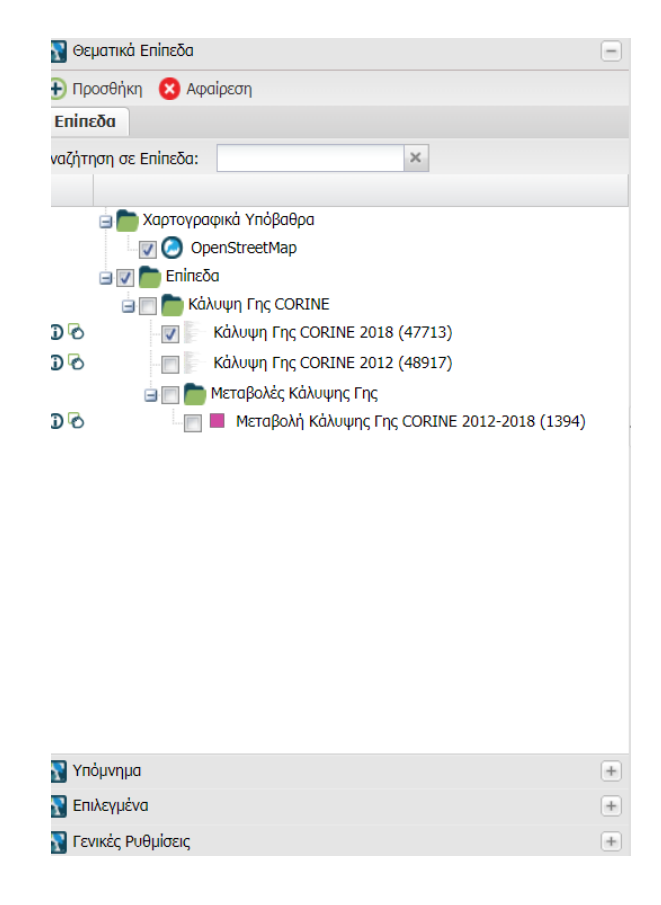

<span id="page-3-0"></span>Τα Εργαλεία:

Στην οριζόντια μπάρα ακριβώς πάνω από τον χάρτη παρατηρήστε τα διαφορετικά εργαλεία που έχετε στη διάθεσή σας.

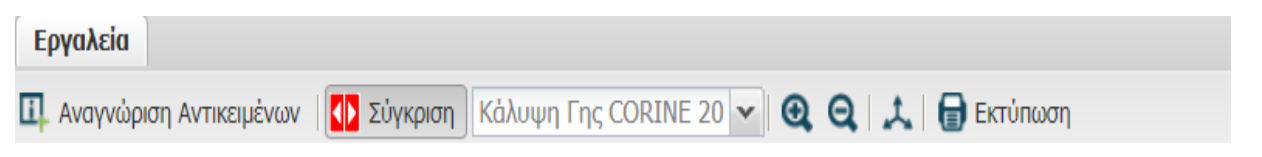

Αυτά περιλαμβάνουν:

• Αναγνώριση Αντικειμένων : Με το εργαλείο αυτό μπορείτε με ένα απλό κλικ σε οποιοδήποτε στοιχείο του χάρτη να αντλήσετε πληροφορίες για το στοιχείο αυτό, όπως ποιος κωδικός κάλυψης γης από το πρόγραμμα CORINE αντιστοιχεί στο επιλεγμένο πολύγωνο, την περίμετρο, το εμβαδόν του, τις συντεταγμένες του καθώς και την χαρτογραφική απεικόνιση.

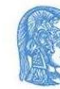

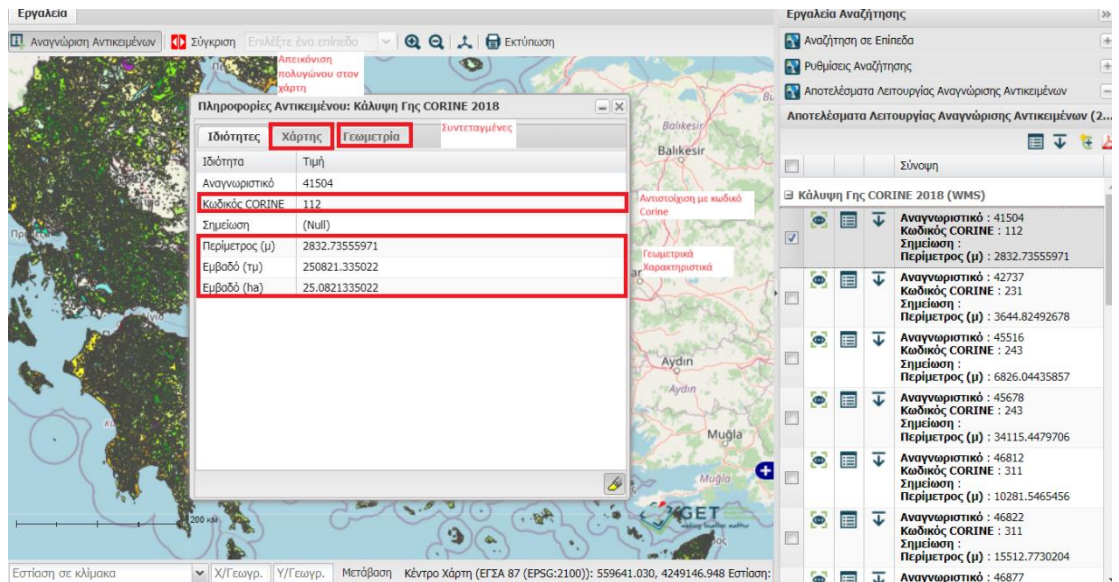

- Σύγκριση: Συγκρίνετε δυο χάρτες χωρίς να χρειαστεί να μεταβείτε σε άλλη σελίδα. Με το εργαλείο της σύγκρισης μπορείτε να επιλέξετε την παρουσίαση στον ίδιο χάρτη διαφορετικών χαρτογραφικών υποβάθρων. Προσοχή το εργαλείο της σύγκρισης είναι χρήσιμο να χρησιμοποιείται για να συγκριθούν δυο διαφορετικά αντικείμενα που όμως η σύγκριση τους έχει νόημα. Για παράδειγμα δοκιμάστε να συγκρίνετε την κάλυψη γης δυο διαφορετικών χρονικών περιόδων 2012 και 2018 ώστε να μπορείτε να εντοπίσετε τις τυχόν αλλαγές.
	- ➢ Ξεκινήστε επιλέγοντας το υπόβαθρο που επιθυμείτε από το πλαίσιο στα αριστερά της οθόνης.
	- ➢ Επιλέξτε πατώντας το «+» στην παράμετρο που σας ενδιαφέρει να απεικονιστεί.

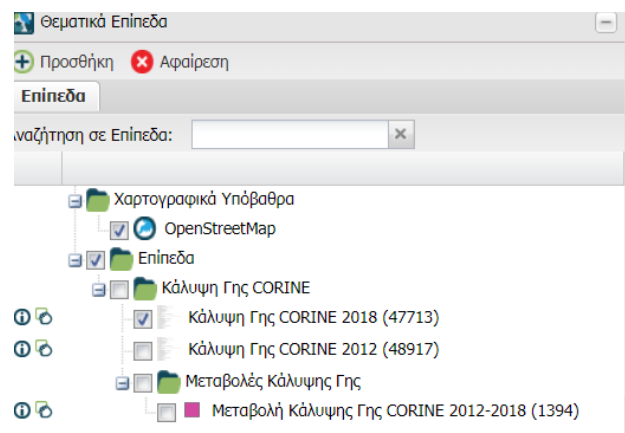

➢ Συνεχίστε επιλέγοντας το κουμπί της σύγκρισης από τα εργαλεία. Έπειτα στο πλαίσιο διπλά επιλέξτε το υπόβαθρο που επιθυμείτε να γίνει η σύγκριση από τις επιλογές που σας παρέχονται στο παράθυρο με τη γραμμή κύλισης.

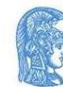

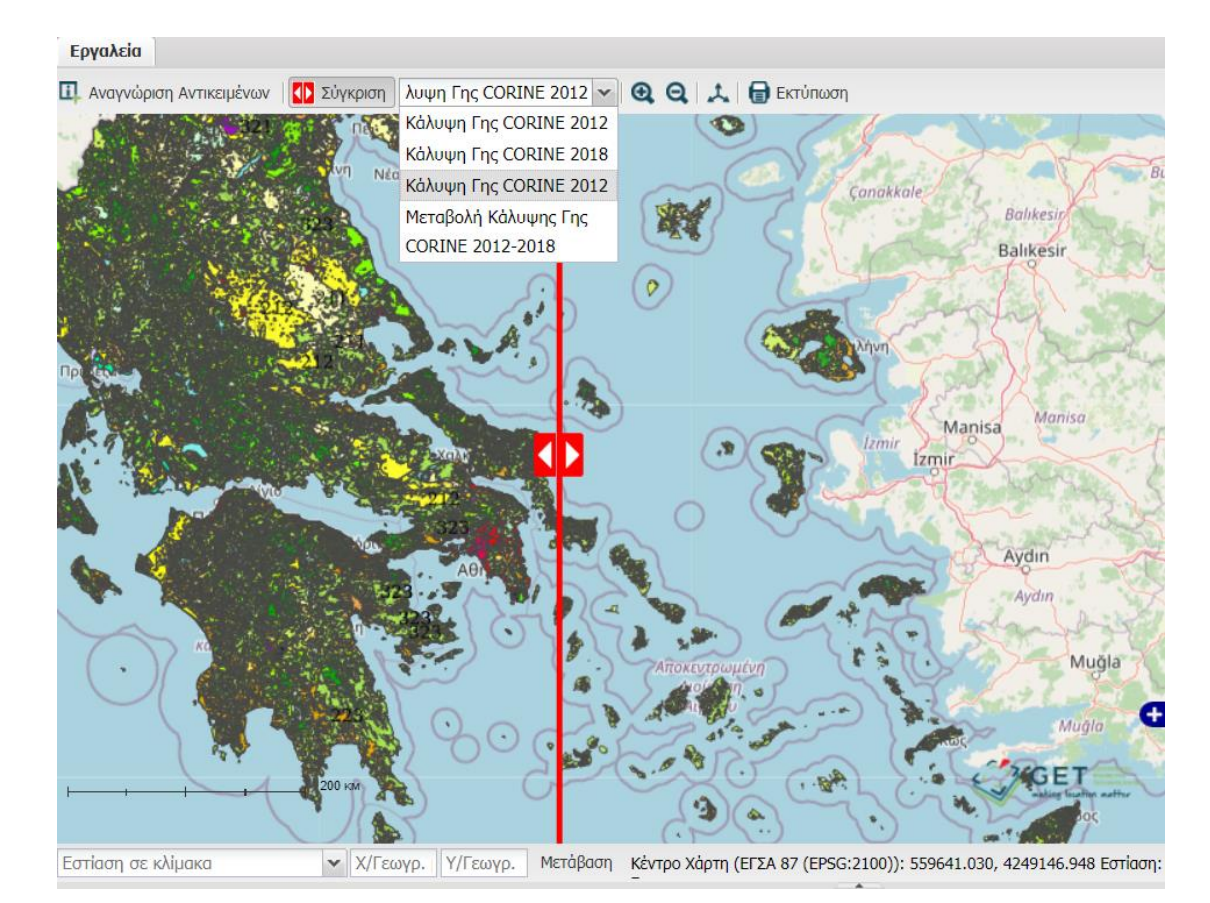

➢ Θυμηθείτε η επιλογή σας να έχει κάποιο φυσικό νόημα. Στη συνέχεια ο εμφανιζόμενος χάρτης χωρίζετε στη μέση, με το κάθε μισό να απεικονίζει την εκάστοτε υπόβαθρο κάλυψης γης που έχετε επιλέξει. Μπορείτε να μεταβάλλεται την περιοχή του χάρτη που απεικονίζει το καθένα κάνοντας κλικ στα βέλη της κόκκινης διαχωριστικής γραμμής και κρατώντας πατημένο το ποντίκι σας σύρτε προς τα δεξιά ή προς τα αριστερά. Σε πλαίσιο πάνω αριστερά στο χάρτη υποδεικνύεται ποια μεταβλητή απεικονίζεται αν κυλίσετε τη διαχωριστική μπάρα προς τα αριστερά.

• Εργαλεία Εστίασης και Αποεστίασης: Με τη χρήση αυτών των εργαλείων είστε σε θέση να εστιάσετε σε μια περιοχή του χάρτη που σας ενδιαφέρει καθώς και να αποεστιάσετε από αυτή. Την ίδια ενέργεια μπορείτε να πραγματοποιήσετε με το κουμπί κύλισης από το ποντίκι σας.

## <span id="page-5-0"></span>**Θεματικά Επίπεδα εργαλείου Κάλυψης Γης**

Τα επίπεδα του εργαλείου Κάλυψης Γης αντιστοιχούν στις δυο διαφορετικές περιόδους για τις οποίες σας παρέχονται πληροφορίες των χρήσεων γης καθώς και της μεταβολής τους. Για την απεικόνιση του κάθε επιπέδου που σας ενδιαφέρει επιλέξτε το κουμπί «+» και έπειτα το πλαίσιο που βρίσκεται δίπλα στο επίπεδο.

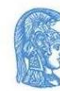

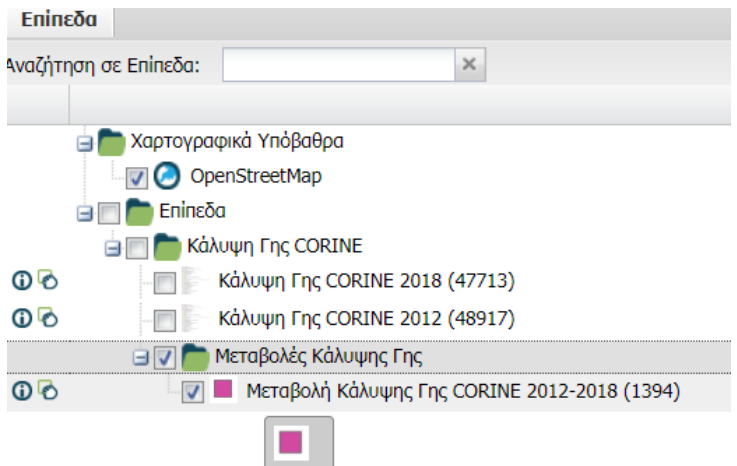

- Αν επιθυμείτε να αλλάξετε το θεματικό επίπεδο που αποτυπώνεται στο χάρτη δώστε προσοχή ότι για να κάνετε μια νέα επιλογή πρέπει πρώτα να απεπιλέξετε το προηγούμενο επίπεδο που απεικονιζόταν.
- Ενδιαφέρον παρουσιάζει το επίπεδο των μεταβολών Κάλυψης Γης όπου έχει σαν αποτέλεσμα στο χάρτη στο δεξί μέρος της οθόνης να απεικονίζονται μόνο οι διαφορές στην κάλυψη Γης.

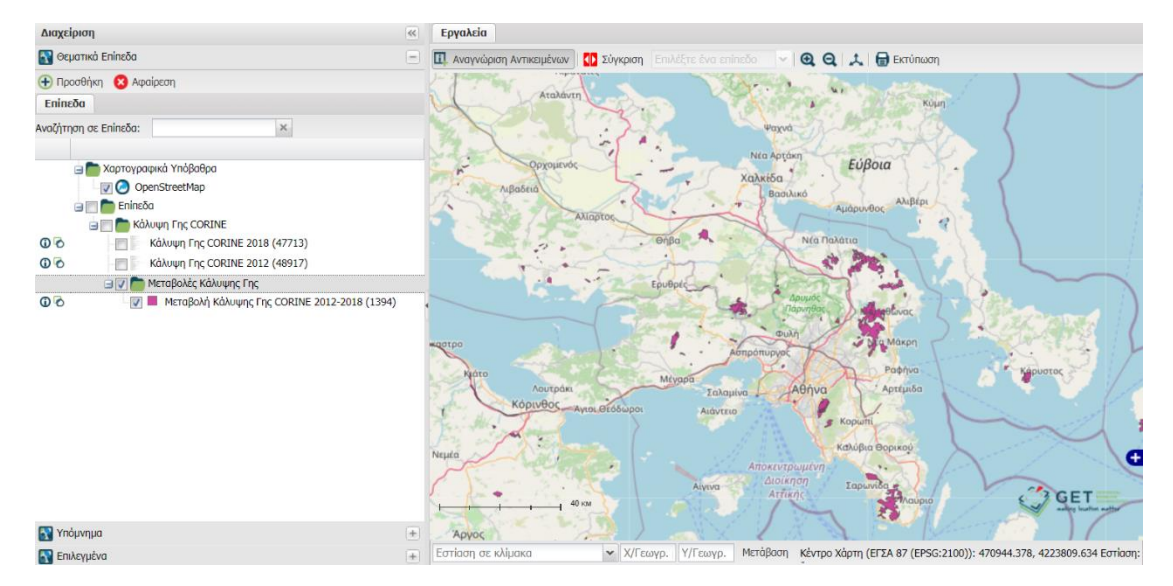

• Ενισχύστε τις γνώσεις σχετικά με τις μεταβολές της χρήσης γης επιλέγοντας την «Αναγνώριση Αντικειμένων» και κάνοντας κλικ στις περιοχές του χάρτη όπου υποδεικνύονται οι αλλαγές. Στο αναδυόμενο πλαίσιο καθώς και στο πίνακα στο άκρως δεξιά μέρος της οθόνης σας παρουσιάζονται περισσότερες πληροφορίες σχετικά με την αλλαγή της κάλυψης γης στο επιλεγμένο πολύγωνο καθώς και τις χρονικές περιόδους που συγκρίνονται μεταξύ τους.

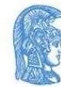

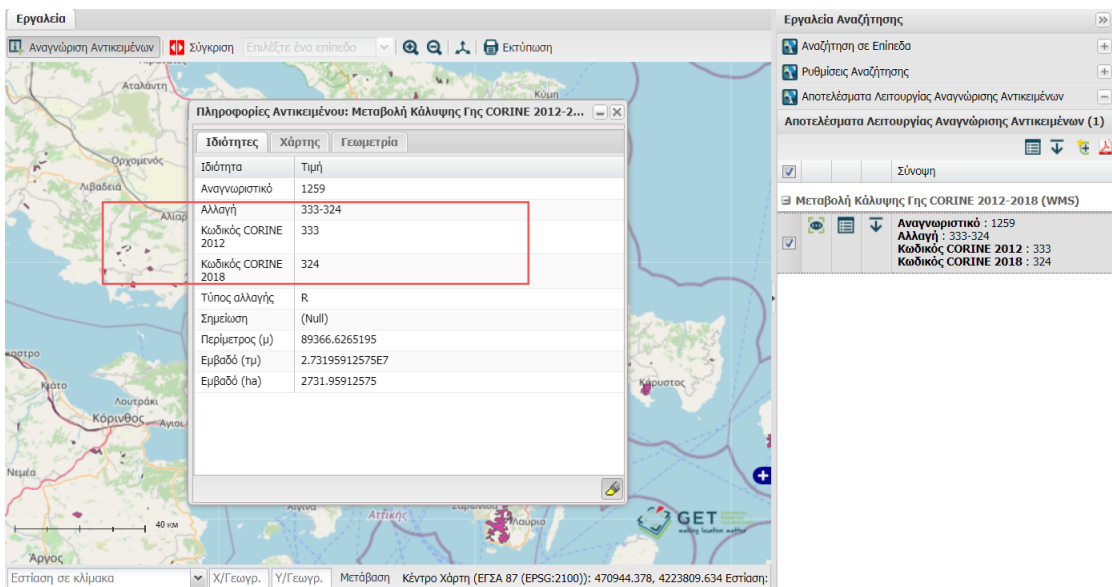

- Εμβαθύνετε την κατανόηση σας συμβουλευμένοι το υπόμνημα του εκάστοτε χάρτη. Αυτό εμφανίζεται αν
- μετακινήσετε τον κέρσορα σας πάνω από το υπόβαθρο που έχετε επιλέξει να απεικονίζεται, στην περιοχή των επιπέδων ή επιλέγοντας στη περιοχή της διαχείρισης την καρτέλα του υπομνήματος.
- Παρατηρήστε ότι αν εστιάσετε σε μια περιοχή μπορείτε να διακρίνετε και τους διαφορετικού κωδικούς CORINE που αντιστοιχούν στη κάθε χρωματική κωδικοποίηση.

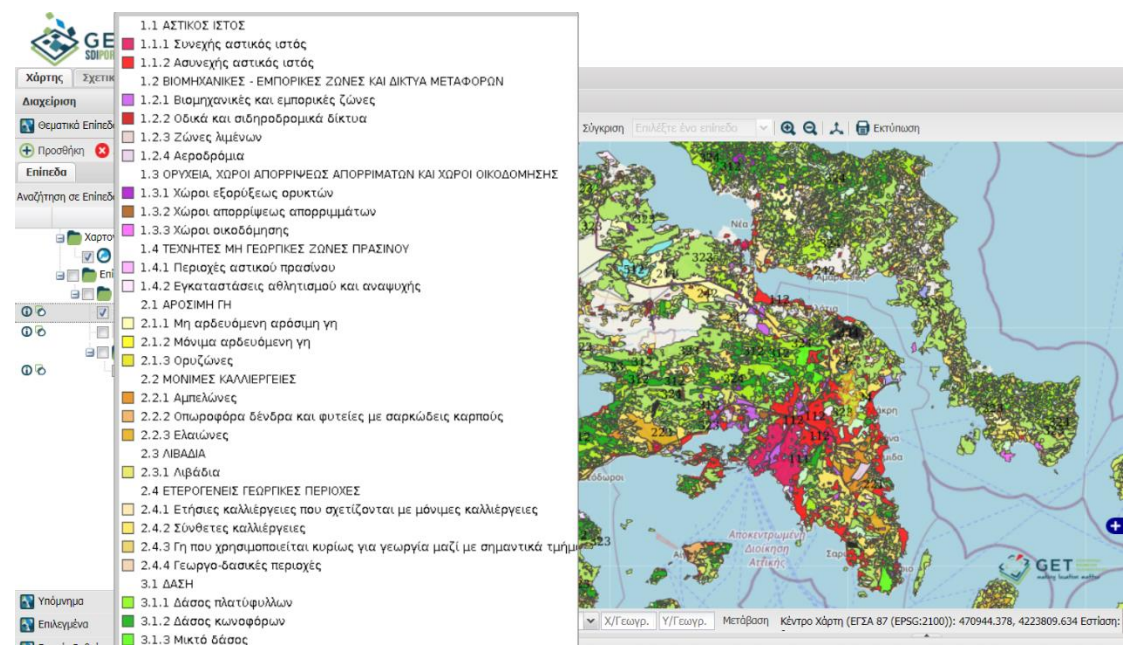

Το εργαλείο απεικόνισης της Κάλυψης Γης αποτελεί ένα γρήγορο και αποτελεσματικό τρόπο να εντοπιστούν οι αλλαγές των χρήσεων γης οι οποίες συχνά έχουν αντίκτυπο στις επιπτώσεις της κλιματικής αλλαγής.

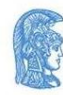